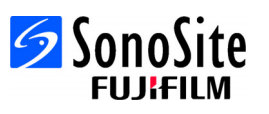

# **Overview**

This Quick Reference Guide is for reference and refresh only and is not intended as a substitute for the User Guide that came with your X-Porte system. For detailed procedures, descriptions, features, and safety precautions, see the X-Porte User Guide, [available at http://www.sonosite.com/sites/default/files/](http://www.sonosite.com/sites/default/files/support_docs/xporte/1.0.5_1.0.5.1/X-Porte_UG_ENG_P14645-02A_e.pdf) [support\\_docs/xporte/.](http://www.sonosite.com/sites/default/files/support_docs/xporte/1.0.5_1.0.5.1/X-Porte_UG_ENG_P14645-02A_e.pdf)

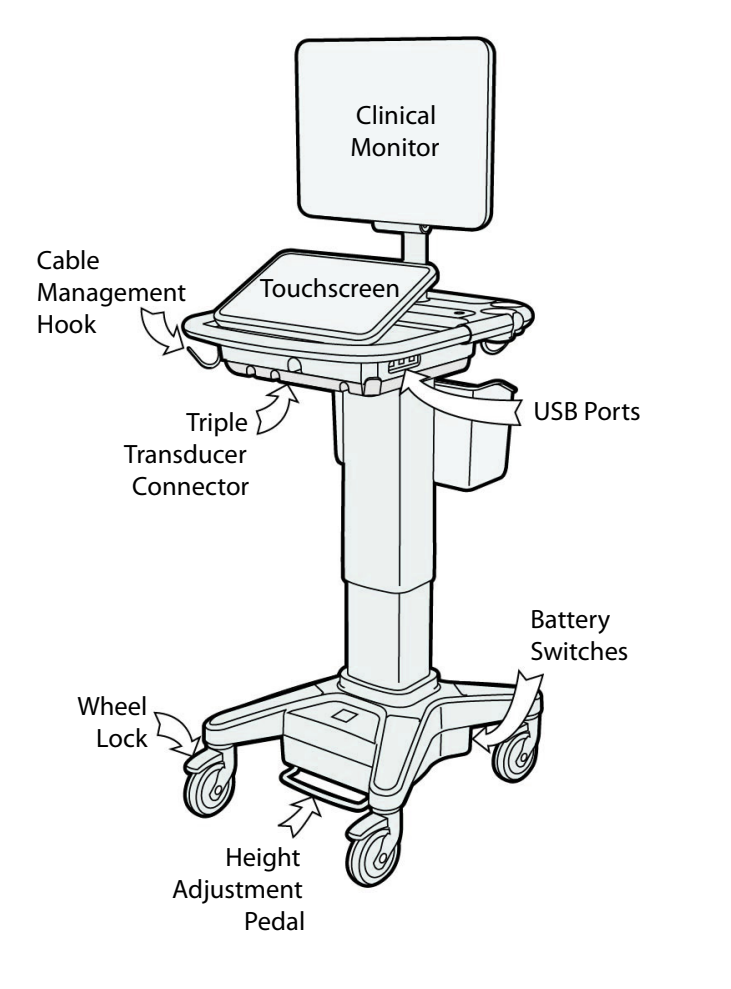

**Page 1 of 10**

P19999-01

Quick Reference Guide

## **X-PORTE Ultrasound System**

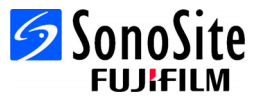

**Touchscreen control panel example:**

Touchscreen control panel example:

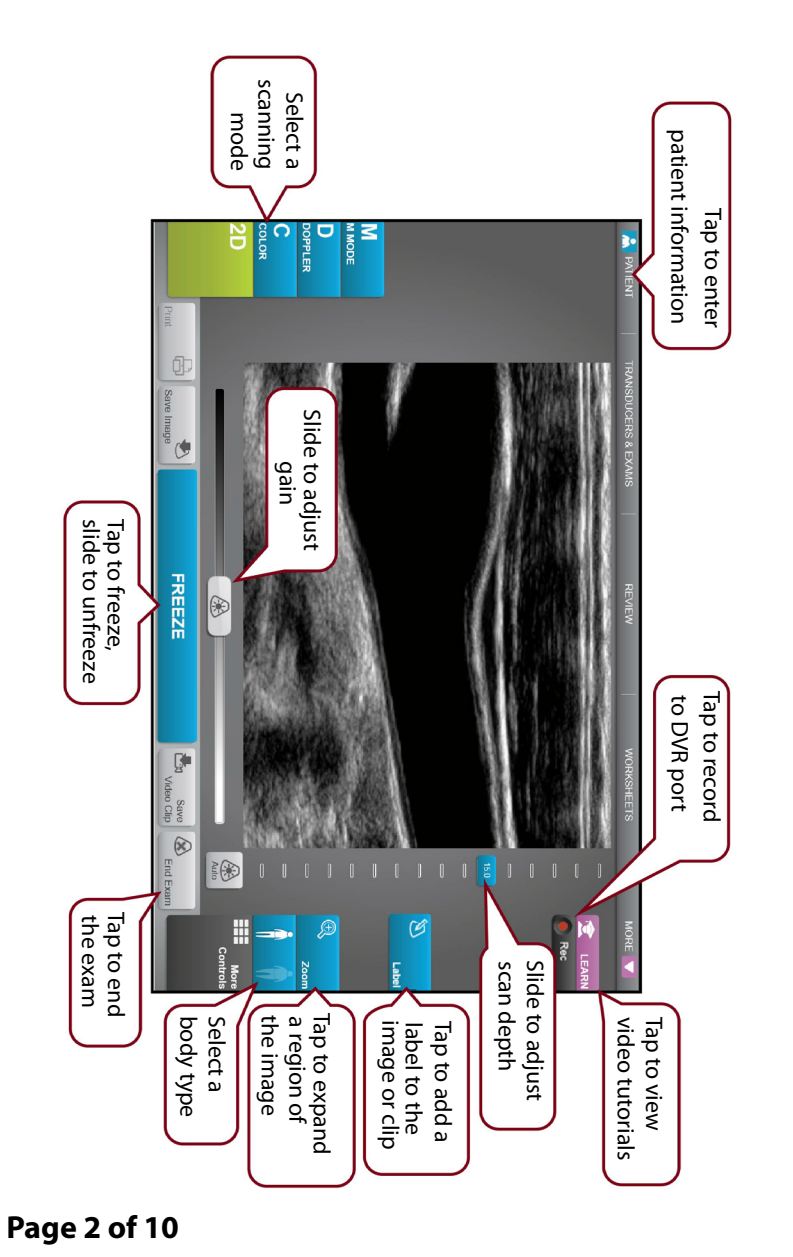

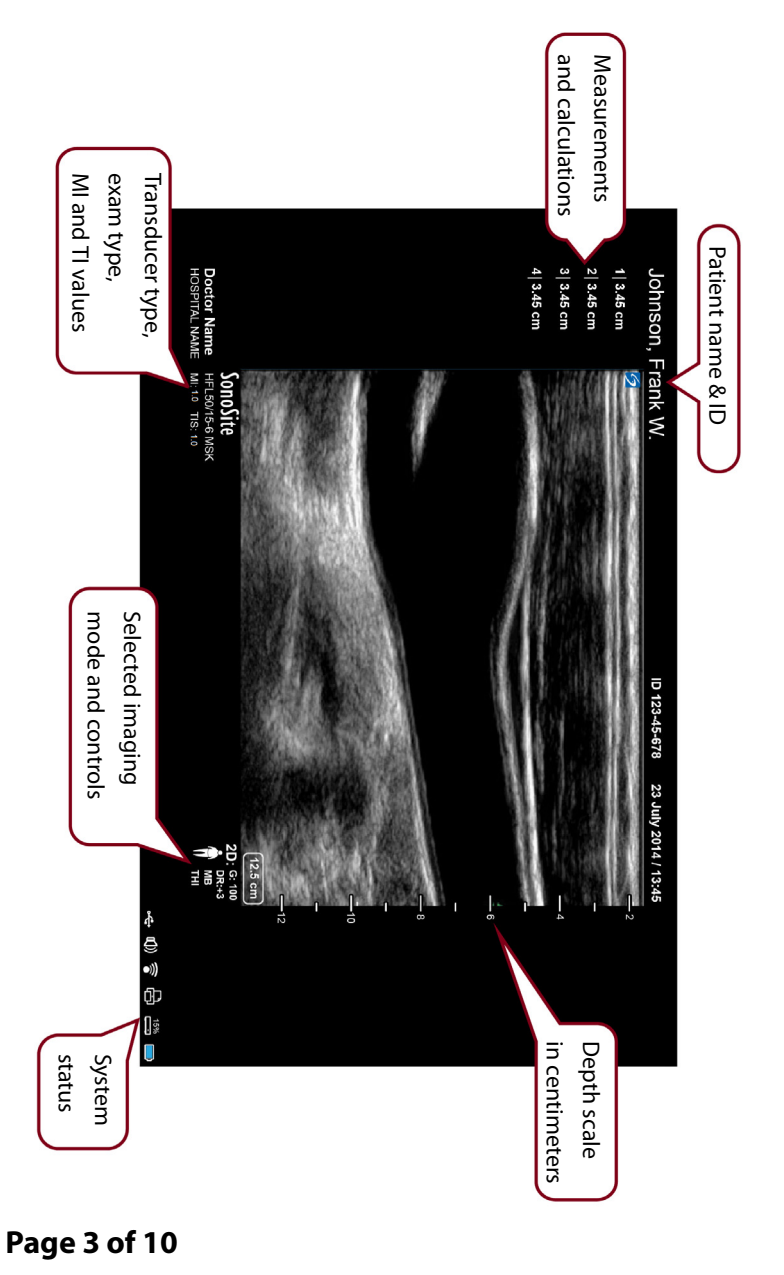

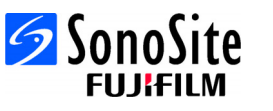

**Clinical monitor example:**

Clinical monitor example:

Quick Reference Guide

**X-PORTE Ultrasound System**

# **Before Scanning**

If a control you need does not appear on the screen, tap **More Controls** to bring up a menu of controls. If you want, you can then drag controls to empty slots on the right side so they appear on the main screen.

#### **ESS MoreControls**

## **Connecting Transducers**

- **1** On the transducer connector, pull the latch up, and rotate it clockwise.
- **2** Firmly seat the connector into the port on the bottom of the unit.
- **3** Turn the latch handle counterclockwise.
- **4** Secure the connector to the system by pressing the latch up.

## **Checking the battery charge**

- Icons in the connectivity status area on the clinical monitor show the power and battery status.
- The system beeps to warn you that battery charge is below 14%.

#### **Page 4 of 10**

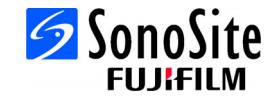

# **Scanning**

## **Simple scan**

- **1** On startup, tap **Scan using default transducer and exam**.
- **2** To end the exam, tap **End Exam**.

# **Patient-specific scan**

- **1** On startup, tap **Enter patient info**.
- **2** Using the on-screen keyboard, enter the relevant patient information, and tap **Done**.

#### **Imaging modes**

- **2D** (Default) Basic 2D scanning mode
- **M Mode** Displays motion within the 2D image. Commonly used to measure structures in the heart.
- **Color** The area within the box displays blood flow in color. Commonly used to show the presence and direction of blood flow.
- **Doppler** Displays <sup>a</sup> spectrum of flow velocities over time. Commonly used to display any type of motion, including blood flow and tissue movement.

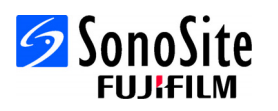

**SCAN** 

Using default

**FNTFR** Patient Info.

transducer and exam

Quick Reference Guide

**X-PORTE Ultrasound System**

# **Scanning**

#### **Exam types**

- **1** On startup, tap **Select Transducer and Exam**.
- **2** Under the transducer that you want to use, tap the type of exam that you want to conduct, and then tap **Scan**.

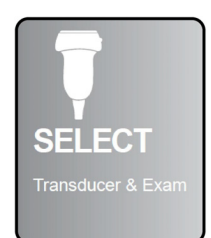

**Sangfite** 

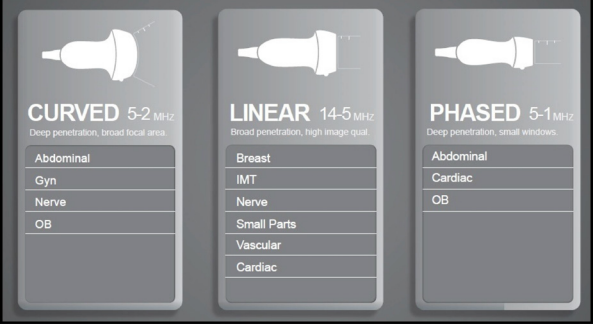

## **Record to DVR port**

- **1** Insert a USB memory stick in the DVR port.
- **2**2 Tap  $\bullet$  Rec.
- **3** Tap **Rec** again to stop recording.

## **Label an image**

**1** Tap **Label,** and either enter text at the top of the form, or choose a standard label from the list.You can also tap **Picto** to choose from a list of graphic labels.

**2** Tap **Done** and then drag the label to the desired location on the image.

#### **Page 6 of 10**

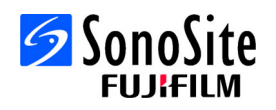

# **Tips on using the touchscreen interface**

#### **Gestures**

- •**Swipe** – Scroll pages and images; steer the D-line and the color box.
- •**Drag** – Change depth; adjust gain; move buttons, markers, and tools.
- •**Tap** – Select modes, screens, and tools.
- •**Pinch & expand** – Zoom or expand an image or a Color Doppler scan.

#### **Freezing and unfreezing**

Using two fingers, tap the screen twice quickly.

## **Gain and depth**

Adjust gain and depth by dragging the associated sliders.

#### **Zoom**

- **1** Tap **Zoom**.
- **2** Drag the zoom box to a location on the screen.
- **3** Using two fingers, pinch or spread the zoom box to the desired size.
- **4** Double-tap the zoom box to expand the selected area.

**X-PORTE Ultrasound System**

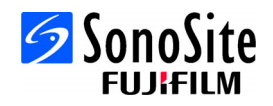

# **Measuring**

#### **Measuring distance**

- **1** On a frozen image, tap **Distance**.
- **2** Drag the caliper to the first point.
- **3** Drag the second caliper to the second point.

#### **Measuring heart rate**

- **1** On a frozen M Mode or scrolling Doppler trace, tap **Heart Rate**.
- **2** Drag the caliper to the peak of the heartbeat.
- **3** Drag the second caliper to the peak of the next heartbeat.

## **Displaying calculations**

- To display a list of calculations, tap **Calcs**.
- To display a list of acute care calculations, tap **Acute Care**.

#### **Page 8 of 10**

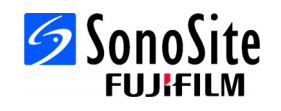

# **Managing images and clips**

#### **Reviewing**

Tap **Review** to see the images and clips in the current exam, or tap **Patient List** to view <sup>a</sup> different exam.

## **Labeling**

- **1** Tap **More Controls,** and then tap **Label**.
- **2** Tap **Text,** and then enter the text of the new label at the top of the form.
- **3** Tap **Done,** and then drag the label to the desired location on the image.

## **Exporting**

You can save an exam, including images and clips, to a USB memory stick for easy export.

- **1** Insert a USB memory stick into a USB port on the device.
- **2** Tap **Review,** and then tap **Patent List**.
- **3** Select a finished exam to export. Open exams cannot be exported.
- **4** Tap **Export USB**.
- **5** Select the USB memory stick from the list, and choose whether to include patient information.
- **6** Tap **Export**.

## **Printing**

With the image displayed, tap **Print**.

**Page 9 of 10**

P19999-01

Quick Reference Guide

**X-PORTE Ultrasound System**

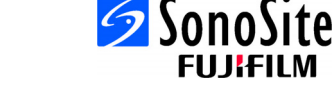

# **Contact information**

**Phone** (U.S. or Canada): 877-657-8118

**Phone** (Outside U.S. or Canada): 425-951-1330, or call your local representative

**Fax**: 425-951-6700

**E-mail**: service@sonosite.com

**Web**: www.sonosite.com

#### **Manufacturer**

**FUJIFILM SonoSite, Inc.** 21919 30th Drive SEBothell, WA 98021 USA T: 1-888-482-9449 or1-425-951-1200F: 1-425-951-1201

#### **EC Authorized Representative**

**Emergo Europe** Molenstraat 15 2513 BH, The Hague The Netherlands

# **Australia Sponsor**

#### **FUJIFILM SonoSite**

Australasia Pty Ltd 114 Old Pittwater Road BROOKVALE, NSW, 2100 Australia

X-Porte, SonoSite, and the SonoSite logo are trademarks or registered trademarks of FUJIFILM SonoSite, Inc. in various jurisdictions.

All other trademarks are the property of their respective owners.

Copyright© 2015 FUJIFILM SonoSite, Inc. All rights reserved.

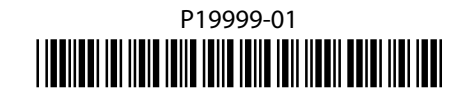

## **Page 10 of 10**